## How to Access Team Fixtures and Results

Created July 2020

- 1. Visit the Football Far North Coast website (www.footballfarnorthcoast.com.au).
- 2. Click on the 'Fixtures/Results' button.

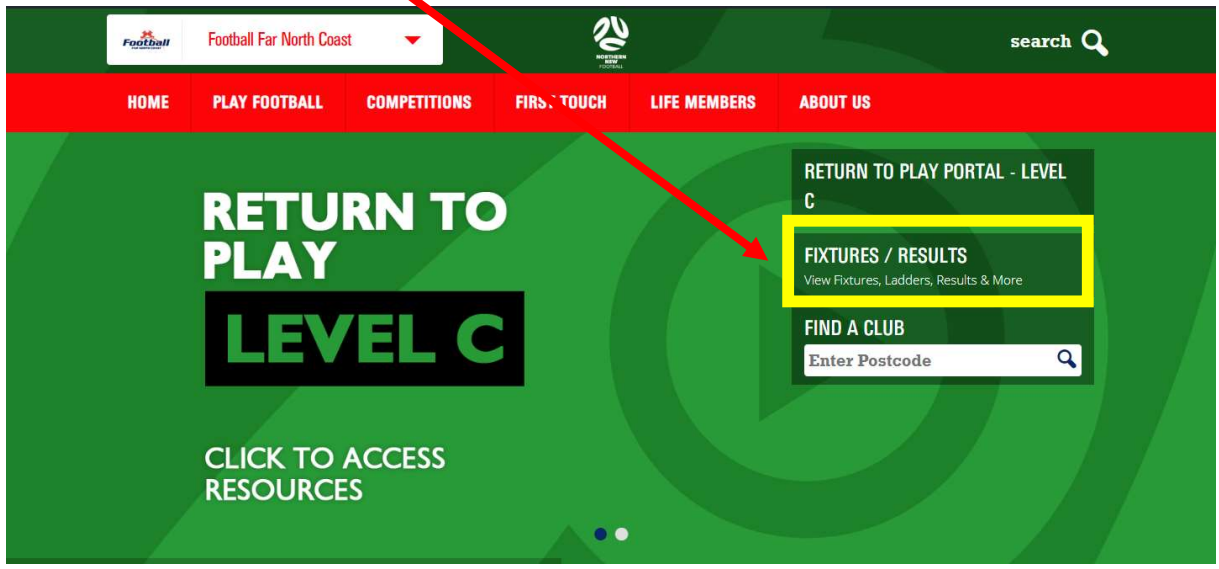

- 3. Scroll down the page and find the competition fixtures you wish to view.
- 4. Click 'Fixtures' next to the competition.

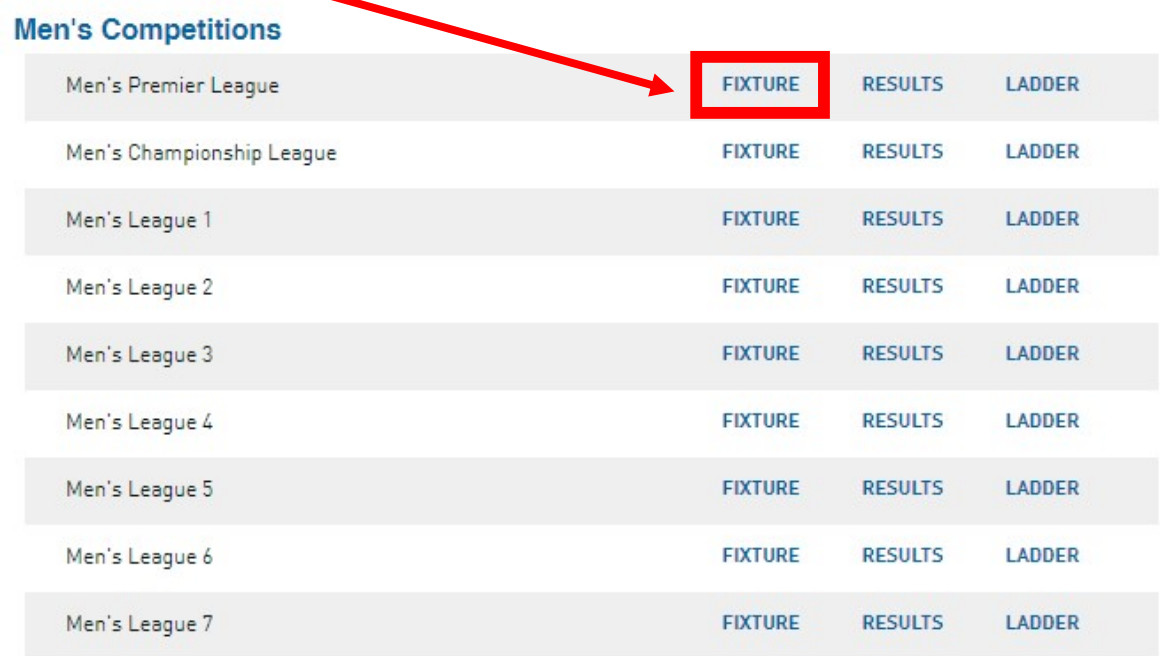

## How to Access Team Fixtures and Results

Created July 2020

5. Click on the team whose fixtures you wish to view.

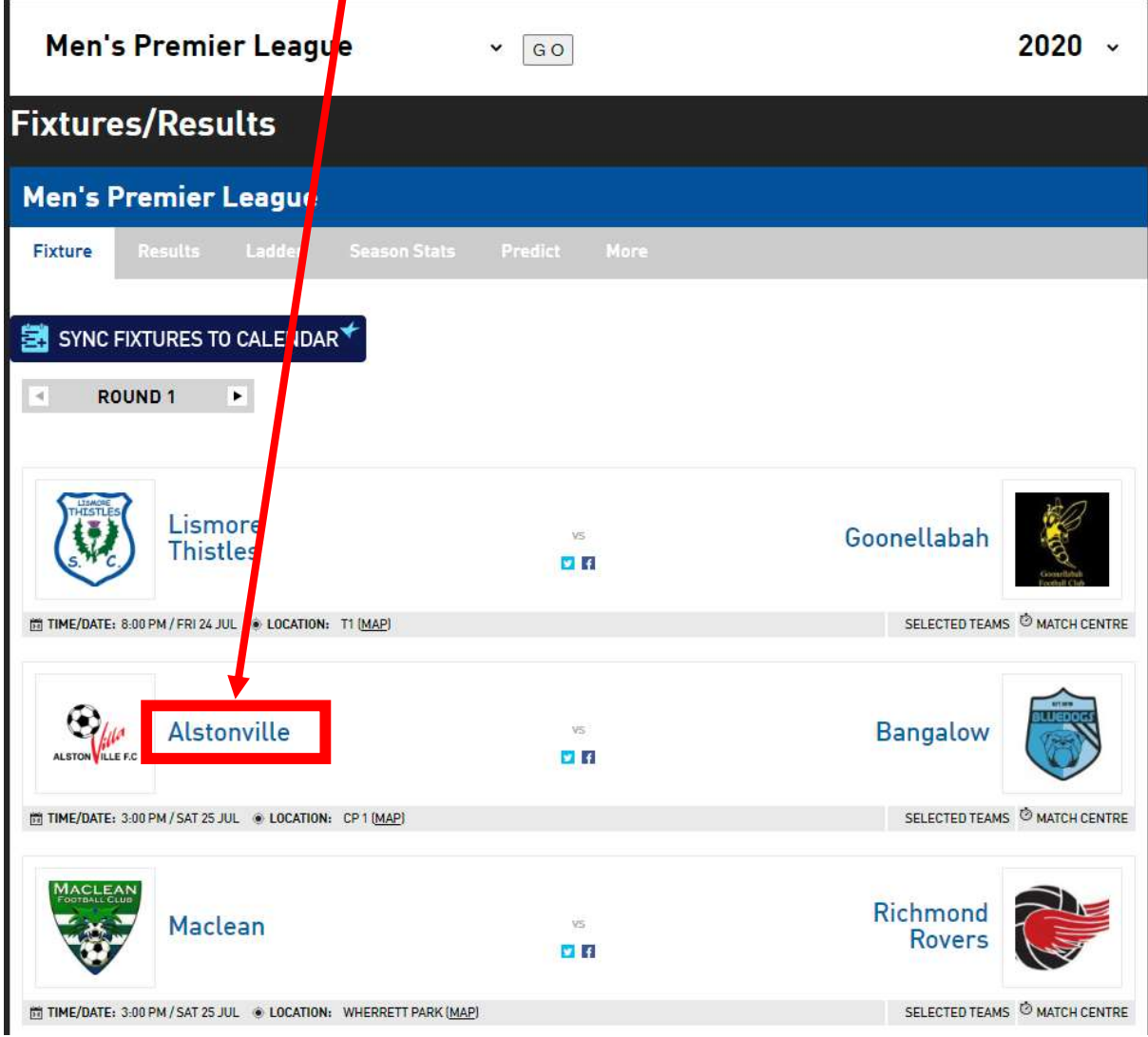

## How to Access Team Fixtures and Results

Created July 2020

## 6. Click 'Fixtures' from the Team Links menu.

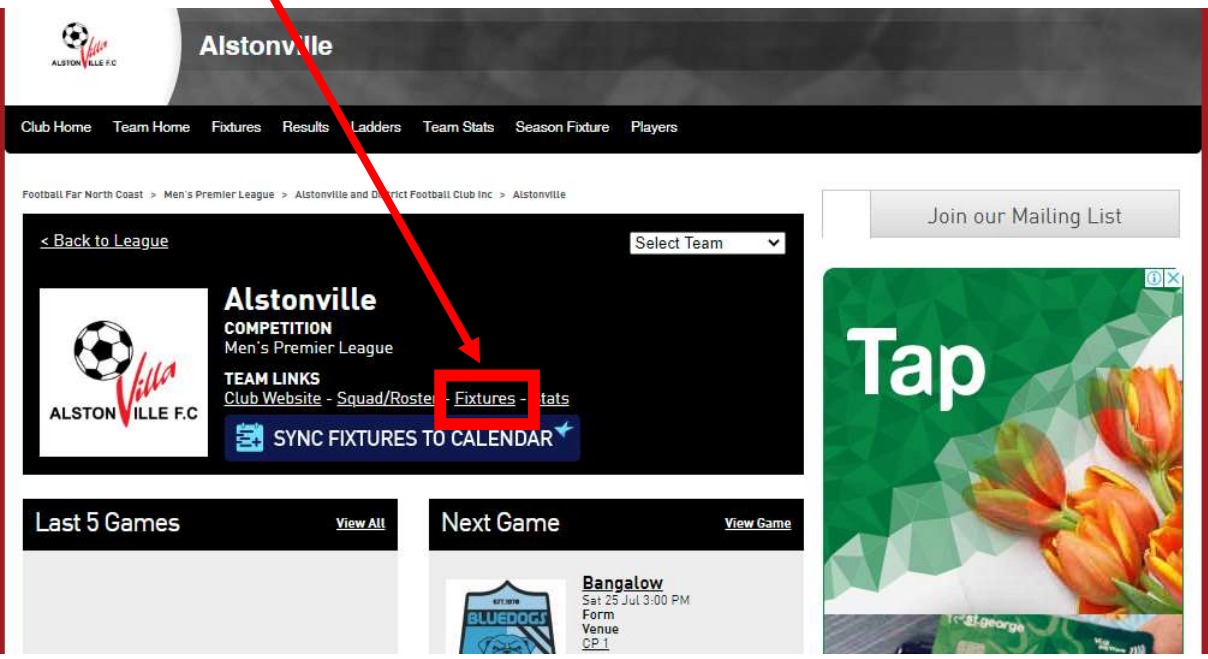

7. The season fixtures that have been published for the selected team will be shown.

Note that some fixtures may not be listed in date order.

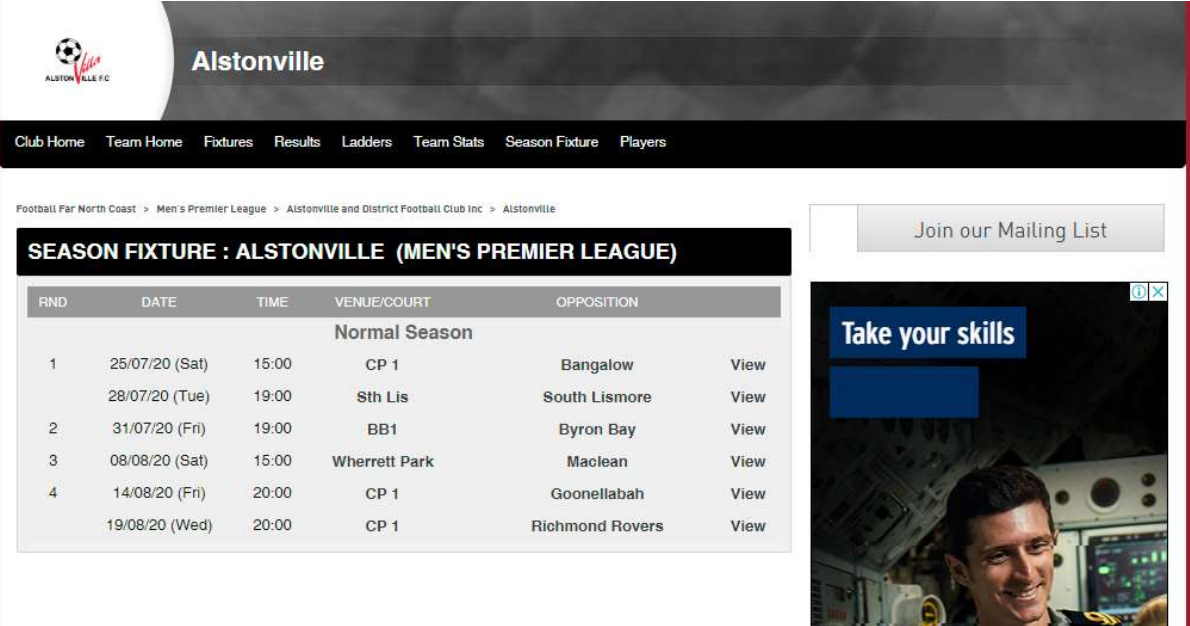